# SICONFI

# **Manual do Usuário**

**Gerir Consórcio Público**

Data e hora de geração: 19/04/2025 11:10

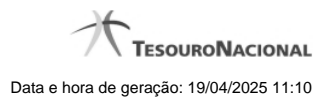

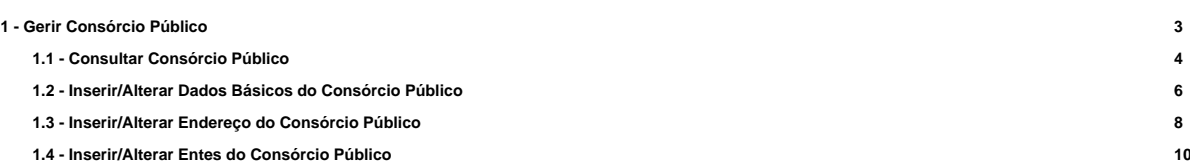

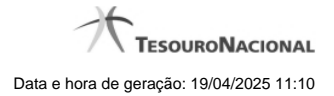

# **1 - Gerir Consórcio Público**

Permite gerenciar informações dos consórcios públicos.

- **[Consultar Consórcio Público](http://manualsiconfi.tesouro.gov.br/gestao/gerir-consorcio-publico/consultar-consorcio-publico)**
- [Inserir/Alterar Dados Básicos do Consórcio Público](http://manualsiconfi.tesouro.gov.br/gestao/gerir-consorcio-publico/inserir-alterar-dados-basicos-do-consorcio-publico)
- [Inserir/Alterar Endereço do Consórcio Público](http://manualsiconfi.tesouro.gov.br/gestao/gerir-consorcio-publico/inserir-alterar-endereco-do-consorcio-publico)

[Inserir/Alterar Entes do Consórcio Público](http://manualsiconfi.tesouro.gov.br/gestao/gerir-consorcio-publico/inserir-alterar-entes-do-consorcio-publico)

### **1.1 - Consultar Consórcio Público**

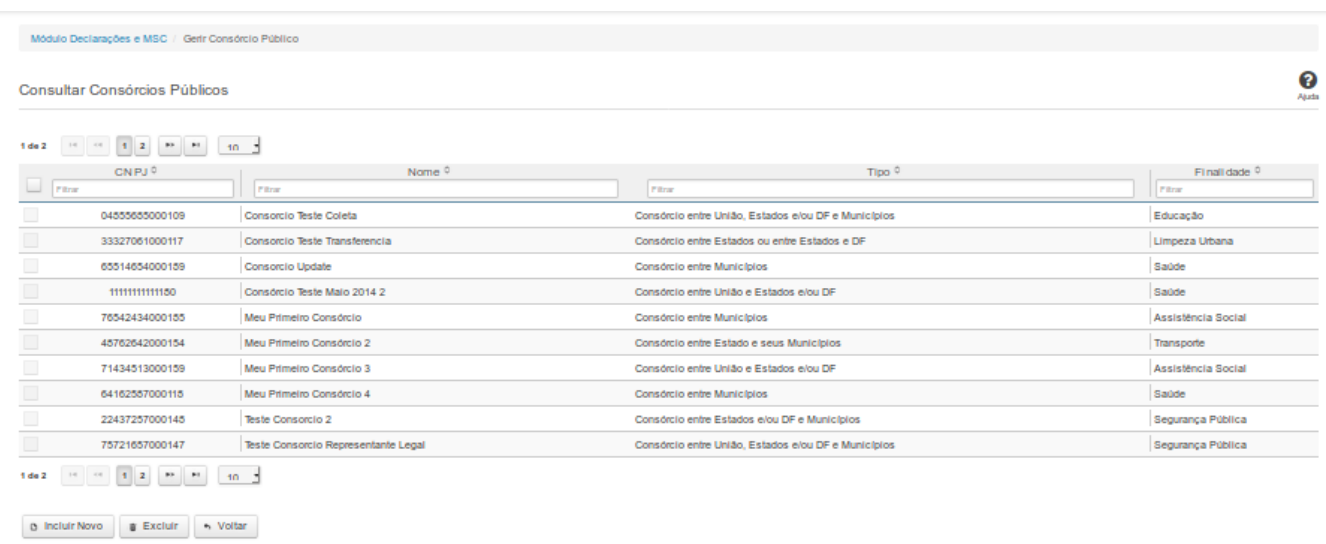

#### **Consultar Consórcio Público**

Essa tela permite que você obtenha uma lista de Consórcios Públicos cadastrados no sistema SICONFI no módulo Declarações e MSC.

#### **Campos de Resultados**

**Lista de Consórcios -** O resultado da consulta é uma lista de consórcios, constituída pelos campos descritos a seguir:

**CNPJ -** CNPJ do Consórcio Público .

**Nome** - Nome do Consórcio Público.

**Tipo** - Tipo do Consórcio Público

**Finalidade** - Finalidade do Consórcio Público.

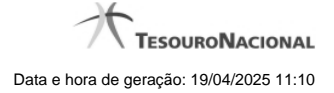

#### **Botões**

**Navegador de Páginas -** Navegue nas páginas do resultado da consulta.

**Quantidade de Ocorrências da tela -** Selecione a quantidade de resultados a serem exibidos por página.

**Caixa de Marcação no Cabeçalho** - Assinale essa caixa para marcar de uma só vez todos os consórcios públicos da lista.

**Caixa de Marcação -** Assinale essa caixa para selecionar um consórcio público para excluir.

**Ordenação dos Campos -** Selecione o título do campo para ordenar a lista de consórcios pelo campo desejado.

**Filtro dos Campos** - preencha total ou parcialmente o conteúdo do campo para filtro dos consórcios a serem exibidos na lista.

**Linha da Lista** - Clique em um dos Consórcios Públicos da lista para alterar informações.

**Incluir Novo -** Clique nesse botão para incluir um novo consórcio público.

**Excluir** - Clique nesse botão para excluir o(s) consórcio(s) público(s) selecionado(s). Exibido para usuários com vínculo de "Representante Legal de Consórcio".

**Voltar -** Clique nesse botão para retornar para a tela inicial da área restrita.

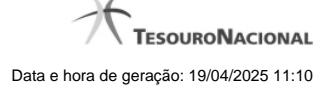

#### **1.2 - Inserir/Alterar Dados Básicos do Consórcio Público**

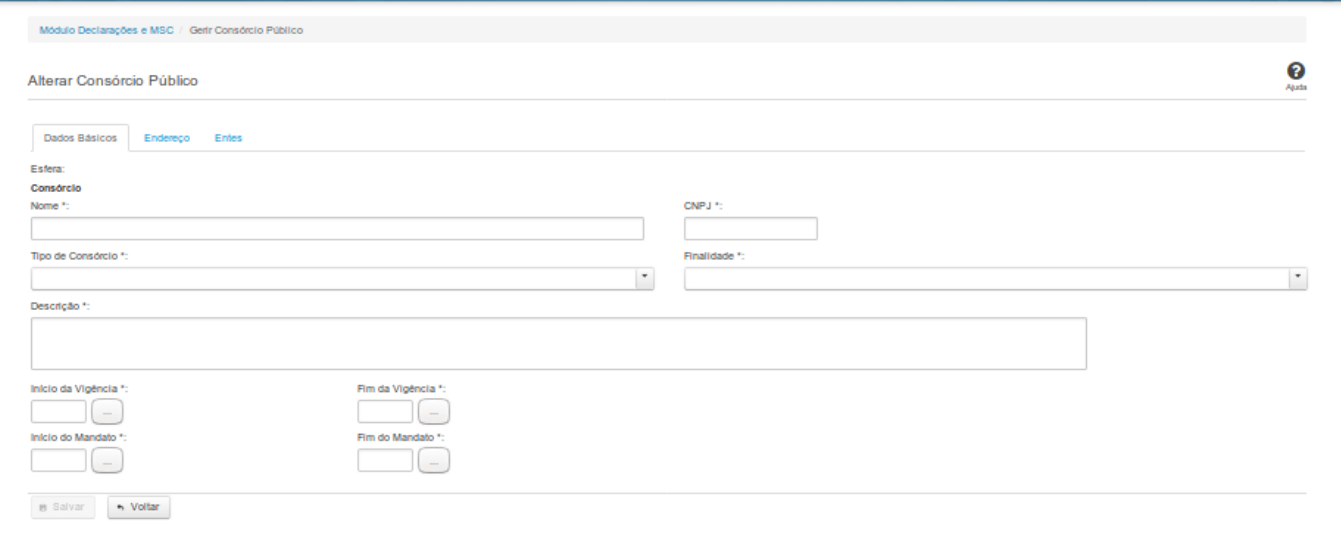

#### **Inserir / Alterar Dados Básicos do Consórcio Público**

Essa tela permite que você inclua, exclua ou altere consórcios públicos no sistema SICONFI no módulo Declarações e MSC.

**Aba Dados Básicos:**

**Campos de Entrada**

**Esfera - Consórcio**: Campo não habilitado. Preenchido automaticamente pelo sistema.

**Tipo de Consórcio**: Selecione o tipo de consórcio. Campo obrigatório.

**Finalidade:** Selecione a finalidade. Campo obrigatório.

**Nome:** Informe o nome do consórcio público. Campo obrigatório.

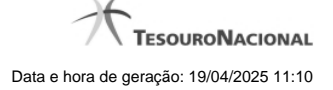

**CNPJ**: Na inclusão, informe o CNPJ do consórcio público. Campo obrigatório. Na alteração, campo não habilitado.

**Descrição**: Informe a descrição do consórcio. Campo obrigatório.

**Início da vigência:** Informe a data do início da vigência ou selecione a data através do botão de auxílio ao preenchimento localizado ao lado do campo. Campo obrigatório.

**Fim da vigência:** Informe a data do fim da vigência ou selecione a data através do botão de auxílio ao preenchimento localizado ao lado do campo. Campo obrigatório.

**Início do mandato:** Informe a data do início do mandato ou selecione a data através do botão de auxílio ao preenchimento localizado ao lado do campo. Campo obrigatório.

**Fim do mandato:** Informe a data do fim do mandato ou selecione a data através do botão de auxílio ao preenchimento localizado ao lado do campo. Campo obrigatório.

#### **Botões**

**Salvar** - Clique nesse botão para salvar as informações cadastradas.

**Voltar -** Clique nesse botão para retornar à tela inicial do Gerir Consórcio.

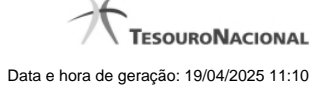

#### **1.3 - Inserir/Alterar Endereço do Consórcio Público**

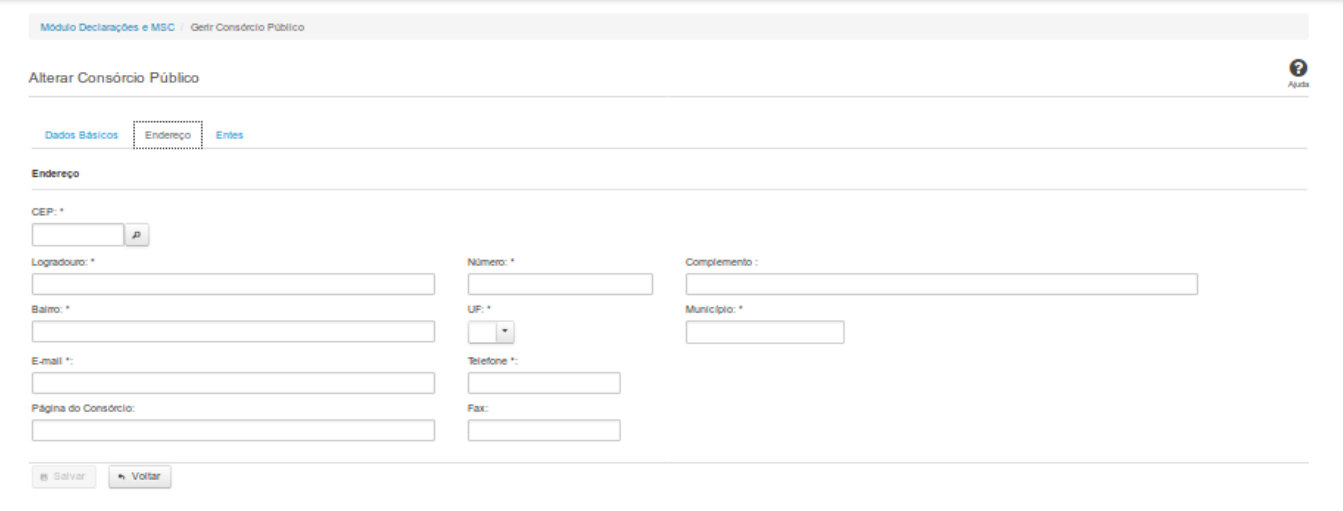

#### **Inserir / Alterar Endereço do Consórcio Público**

Essa tela permite que você inclua ou altere o endereço de um consórcio público.

#### **Aba Endereço:**

#### **Campos de Entrada**

**CEP:** Informe o CEP do endereço do consórcio. Campo obrigatório.

**Logradouro:** Informe o logradouro do endereço do consórcio. Se acionada a lupa no CEP e o endereço existir, este campo será preenchido automaticamente. Campo obrigatório.

**Número**: Informe o número do endereço do consórcio. Campo obrigatório.

**Complemento:** Informe o complemento do endereço do consórcio. Campo opcional.

**Bairro**: Informe o bairro do endereço do consórcio. Se acionada a lupa no CEP e o endereço existir, este campo será preenchido automaticamente. Campo obrigatório.

**UF:** Informe a UF do endereço do consórcio. Se acionada a lupa no CEP e o endereço existir, este campo será preenchido automaticamente. Campo obrigatório.

**Município:** Informe o município do Endereço do consórcio. Se acionada a lupa no CEP e o endereço existir, este campo será preenchido automaticamente. Campo obrigatório.

**Email:** Informe o e-mail do consórcio. Campo obrigatório.

**Telefone:** Informe o telefone do consórcio. Campo obrigatório.

**Página do Consórcio:** Informe a página do consórcio. Campo opcional.

**Fax:** Informe o fax do consórcio. Campo opcional.

#### **Botões**

**Salvar** - Clique nesse botão para salvar as informações cadastradas.

**Voltar -** Clique nesse botão para retornar à tela inicial do Gerir Consórcio.

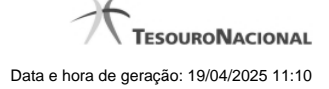

## **1.4 - Inserir/Alterar Entes do Consórcio Público**

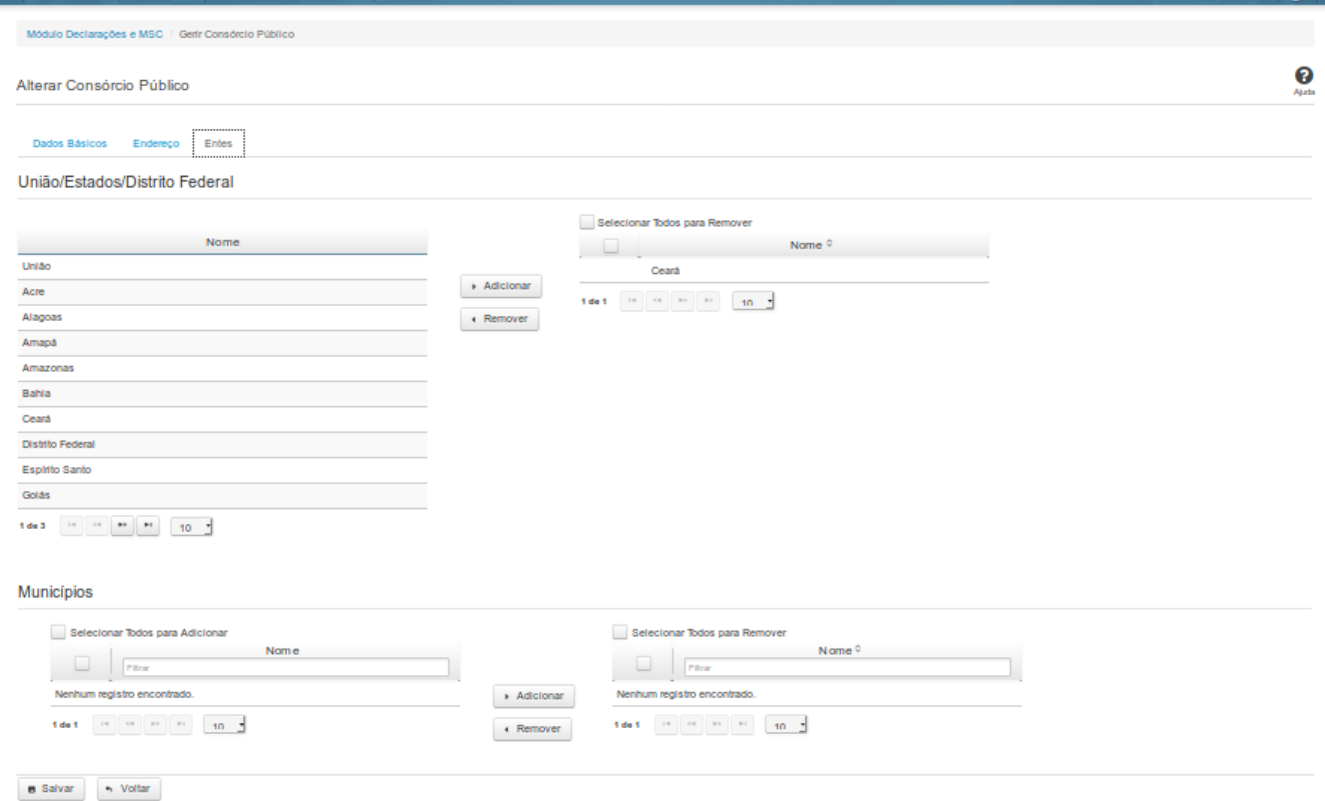

#### **Inserir / Alterar Entes do Consórcio Público**

Essa tela permite que você inclua ou exclua os entes consorciados.

Quando o seu vínculo não for de Representante Legal de Consórcio, será exibida uma lista dos entes participantes do consórcio, para consulta.

Quando o seu vínculo for de Representante Legal de Consórcio, você poderá realizar adição e remoção de entes. Nesse caso, dependendo do tipo de consórcio, serão apresentados os entes que

possam utilizar o consórcio.

**Aba Entes:**

**Campo de Resultados**

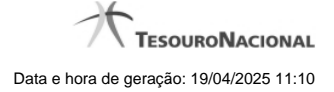

**Nome:** Lista de entes participantes do consórcio.

#### **Campos de Entrada**

**Nome:** Selecione o nome do(s) ente(s) que participará(ão) do consórcio.

#### **Botões**

**Adicionar -** Clique nesse botão para adicionar entes ao consórcio.

**Remover** - Clique nesse botão para remover entes do consórcio.

**Caixas de Marcação -** Assinale essas caixas para selecionar um ente para remover ou adicionar.

**Selecionar Todos para Adicionar** - Clique nesse botão para selecionar todos os entes do consórcio para adicionar.

**Salvar -** Clique nesse botão para salvar as informações cadastradas.

**Voltar -** Clique nesse botão para retornar à tela inicial do Gerir Consórcio.